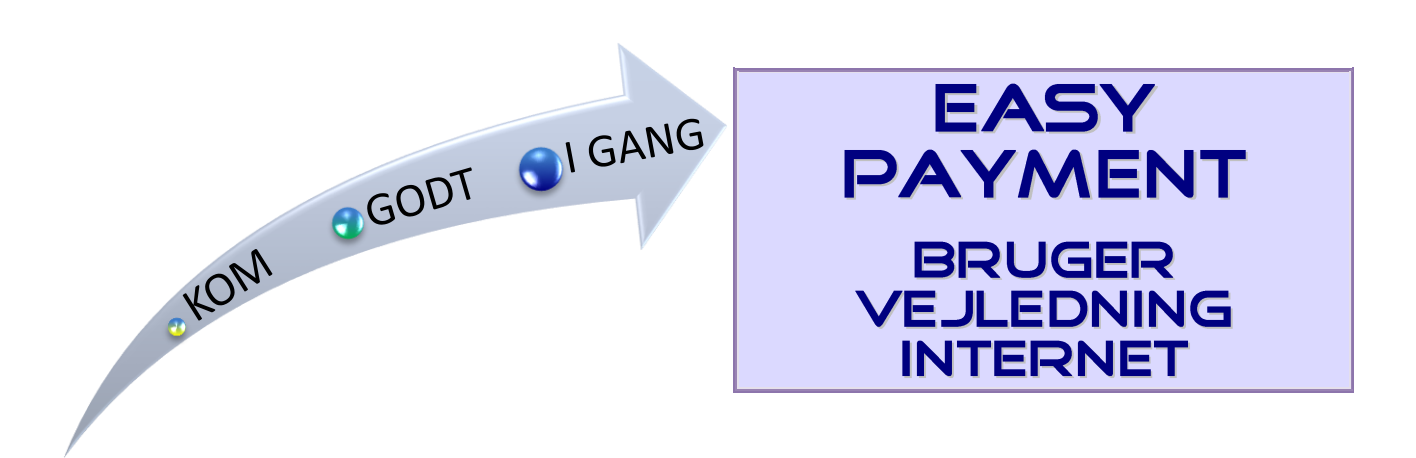

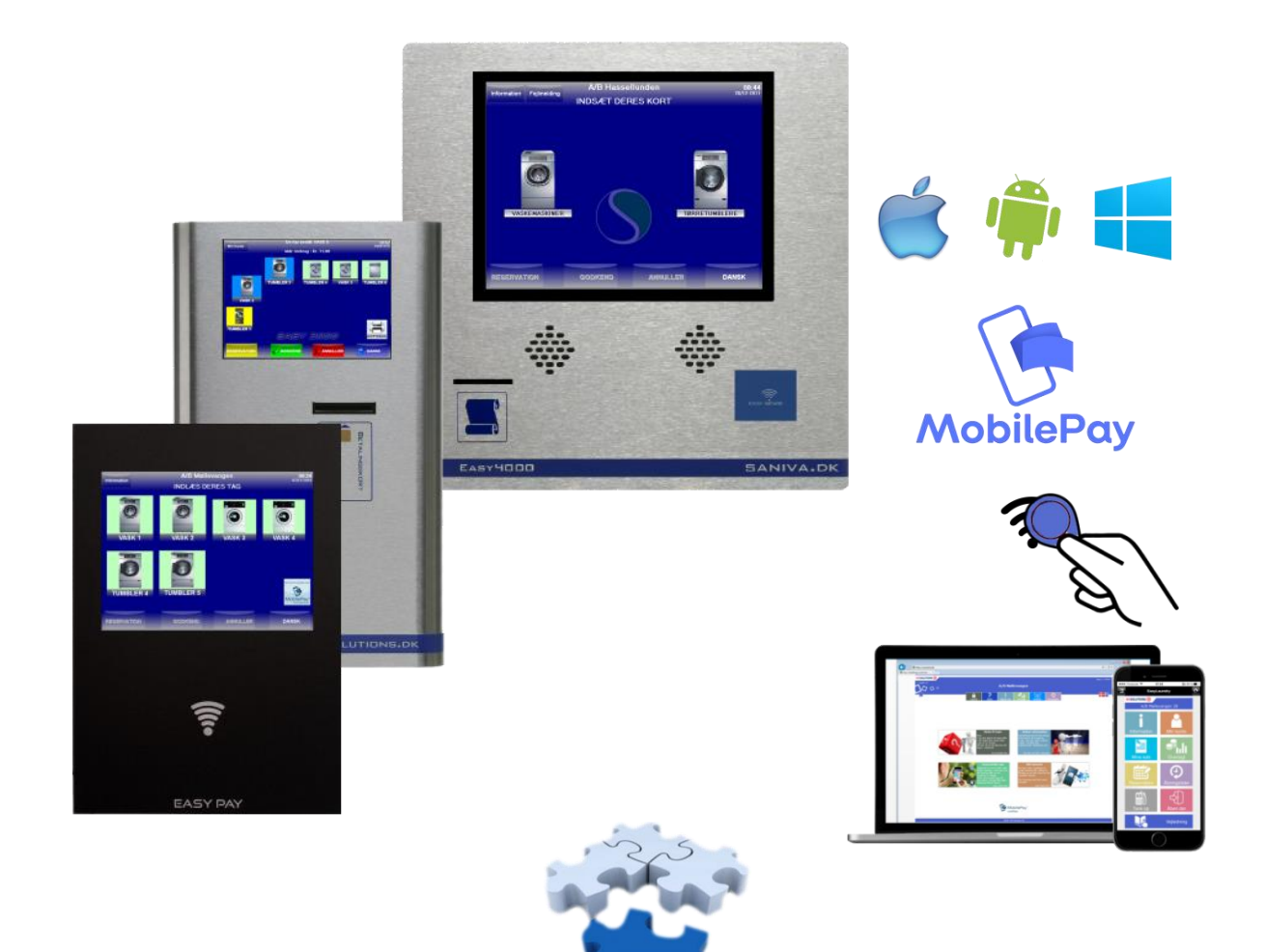

# **Brugerfladen på Internettet**

## • **Vasketid.dk**

Gå ind på [www.vasketid.dk,](http://www.vasketid.dk/) klik på Login og indtast forenings navn og afd. nr. og du bliver viderestillet til selve vaskeriets Internet brugerflade.

Dette kan også foretages på smart phones.

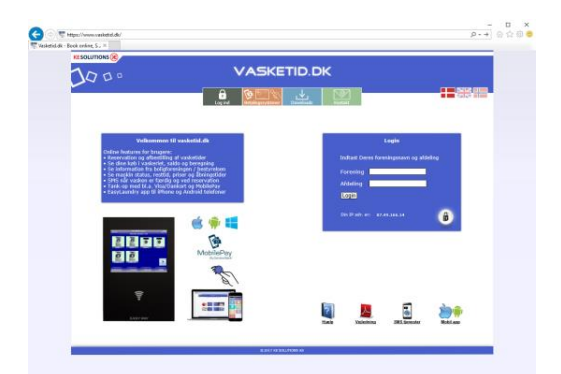

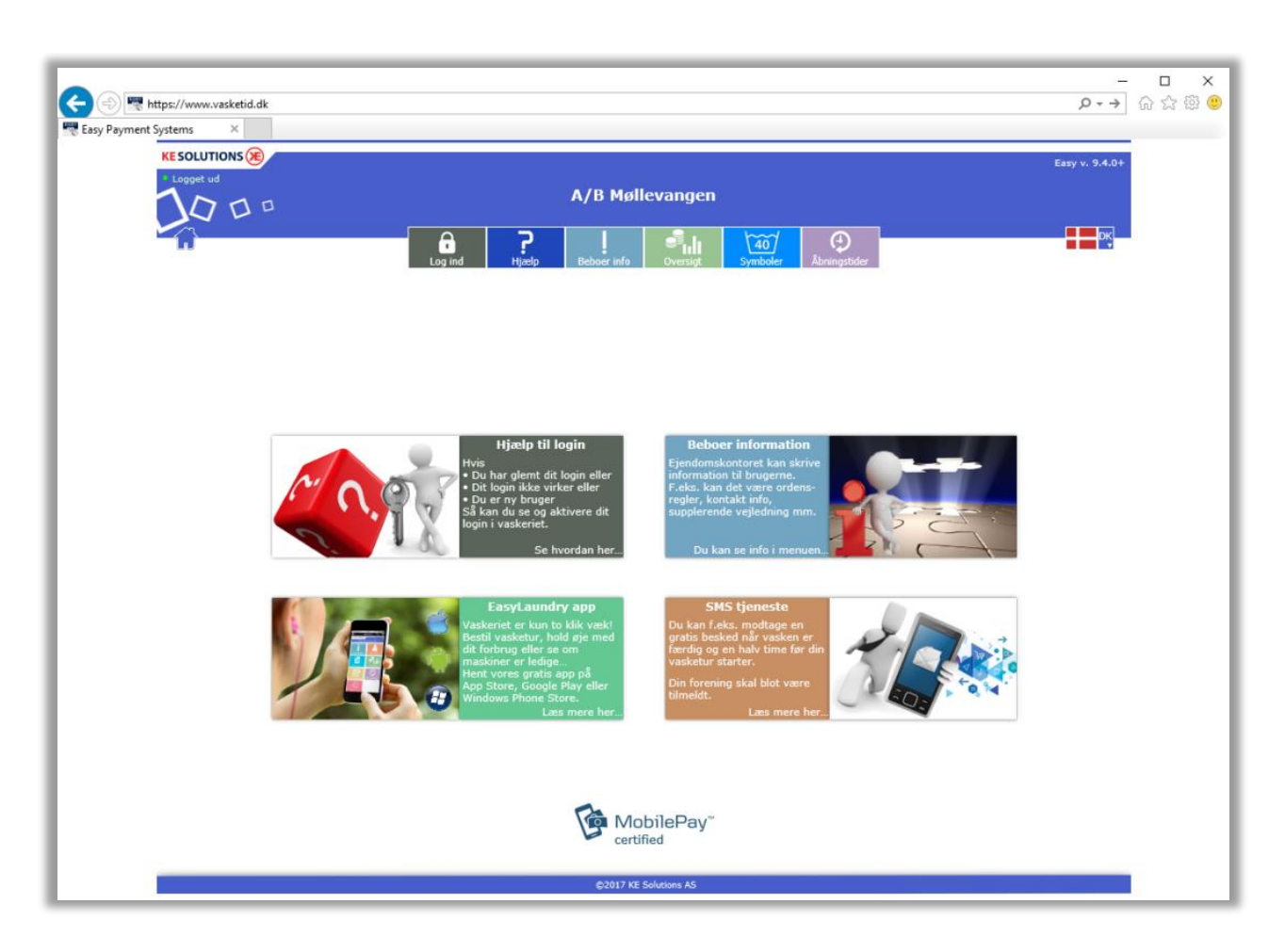

#### **• Brugerfladen**

Menuen, som er placeret øverst på skærmen, viser de muligheder det er i på netop Jeres system. Når man logger på systemet vil menuen folde sig ud og vise de brugerafhængige funktioner. Det er muligt at få vist siden på dansk og engelsk.

Hvis der er brugere, der har installeret "Popup bloker" på deres pc, skal man sandsynligvis give siden ret til at bruge "Popup vinduer". Dette bruges bl.a. i reservationskalenderen. Systemet gemmer IP adresse og tidspunkt på alle, der logger sig ind på anlæggets hovedside.

#### • **Kompatibilitets krav**

Microsoft I.E., Google Chrome, Firefox og Safari understøttes - nyeste version anbefales. Vi anbefaler en skærm opløsning på mindst 1280x720px for øget brugeroplevelse. Mobil udgaven kræver blot en opløsning på 320x480px på telefonen.

# **Brugermenu**

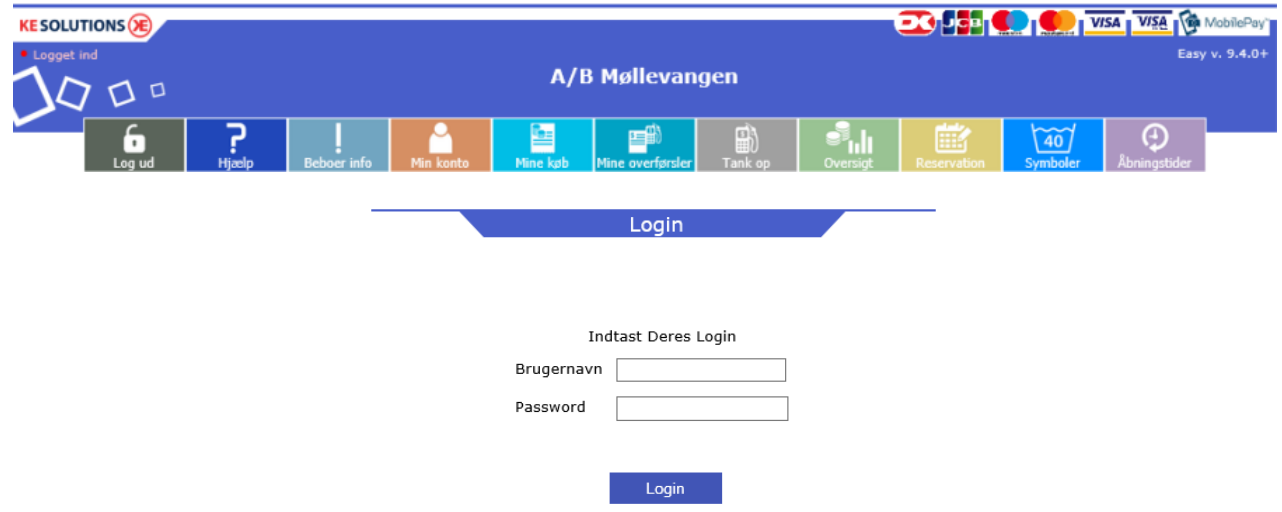

#### • **Login**

Der skal indtastes brugernavn og password for at logge ind.

Brugernavnet er normalt det nummer der står på vaskebrikken og passwordet skal du se ved at indlæse din vaskebrik i vaskeriet og klikke på "min konto" på skærmen.

Login er nødvendig for at se »Min konto«, »Mine køb«, »Mine overførsler« (kontant) og »Reservation«.

#### • **Hjælp**

Brugeren kan få hjælp til reservering og forklaring til bruger menuen samt en hotline webmail.

#### • **Beboer Info**

Når der klikkes på Info-knap, åbnes det samme informationsvindue, som der kan åbnes på Terminalen Det kan være brugervejledning til terminalen eller anden info fra ejendomsadministrationen.

#### • **Min konto**

Her kan kort-id aflæses, password kan ændres.

APP ID skal bruges hvis man installere vores EasyLaundry app på sin iPhone eller Android telefon. E-mail adresse kan gemmes – dette bruges pt. kun i systemer hvor dankort overførsler er tilknyttes. Hvis SMS modul er tilvalgt kan mobil nr. gemmes og der kan vælges, hvilken type sms man vil modtage. »Spær min brik/kort« kan være nyttig hvis man har tabt sin brik/kort, dette spærrer din brik/kort omgående og man vil samtidig ikke kunne logge på betalingssystemet før en ny brik/kort er udstedt.

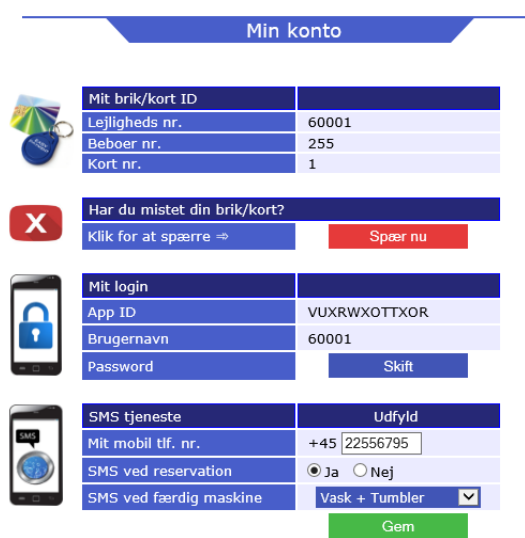

KE Solutions AS Møllevangen 24 – DK4220 Korsør Tlf. +45 6012 8100 [info@kesolutiuons.dk](mailto:info@korsoer-elektronik.dk) - www.kesolutions.dk

111 kr. 1757763559 DIBS

## • **Mine køb**

Brugerne kan aflæse deres køb indenfor en valgt periode via kalenderknapperne.

Købs tidspunkt, købt maskine samt pris vises i et skema.

Klik på »Beregn forbrug«, et vindue popper og viser det totale forbrug for den valgte periode Når betalingssystemet anvendes som kontant-system vises den aktuelle saldo øverst på siden.

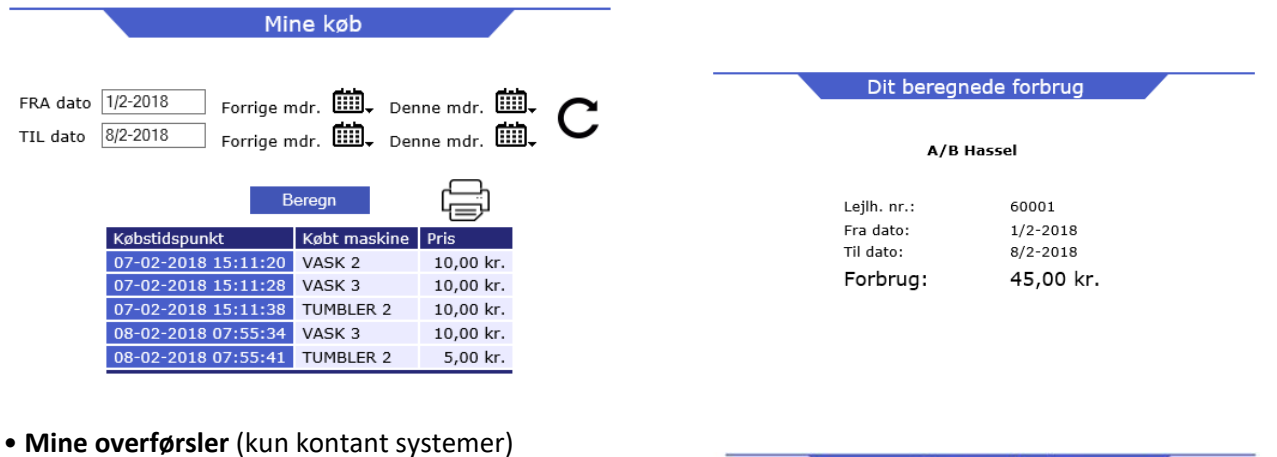

Her listes alle ventende og gennemførte overførsler.

En ventende overførsel, overføres automatisk når næste gang brugeren indlæser sit chipkort eller tag.

Type Admin er en overførsel foretaget af administrator eller ejendomsmester / vicevært.

Type DK og PayPal er en overførsel brugeren selv har foretaget via et betalingskort.

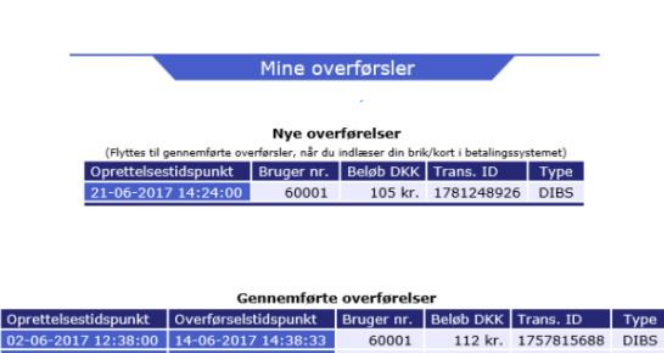

60001

 $-06 - 2017$  12:06:00 14-06-2017 14:38:33

## • **Reservation**

Efter login foretager du reservationer ved blot at klikke på den ønskede tur.

Turtavlen er opbygget på samme måde som i terminalen med samme reservationsgruppenavne og ved hjælp af kalenderknapperne »Denne måned« og »Næste måned« kan en ny dato kan vælges.

Når en reservation er valgt, skal den godkendes ved klik på »Bestil«. Herefter skifter teksten bestil til brugerens lejligheds nr. Du skal være opmærksom på at antal reservationer kan være sat til f.eks. max. 4

En bestilt reservation kan slettes igen ved klik på slet ved siden af kort nr., der vises ud for reservationen.

Man kan søge på de 15 næste ledige tider også i forholde til eks. efter kl. 15.00.

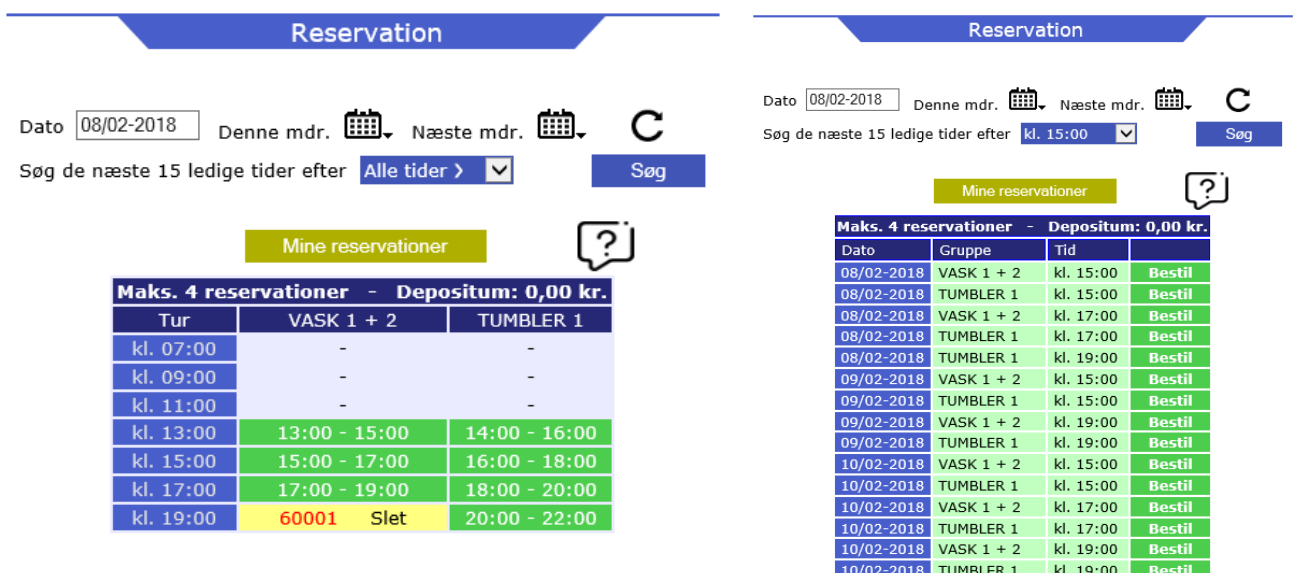

KE Solutions AS Møllevangen 24 – DK4220 Korsør Tlf. +45 6012 8100 [info@kesolutiuons.dk](mailto:info@korsoer-elektronik.dk) - www.kesolutions.dk

## • **Oversigt - priser og status**

- **-** Her kan vaskeriets aktuelle maskinstatus aflæses.
- **-** Status skærmen er opdelt i fire kolonner:
- **-** Maskine, Status, Tid, Resttid og Starttid
- **- Maskine** indeholder navnet på maskinen, det samme som på skærmen i vaskeriet

**Pris** er prisen for pågældende maskine

**Status** har fire muligheder, Fri, Optaget, Reserveret og Lukket

-**-Resttid** er resttiden på maskinerne der er optaget, dog skal man være opmærksom at nogle maskiner ikke oplyser resttid til systemet og vil til være anført som "ukendt" eller der beregnes ud fra 45 min. **Starttid** er det pågældende tidspunkt, maskinen er købt

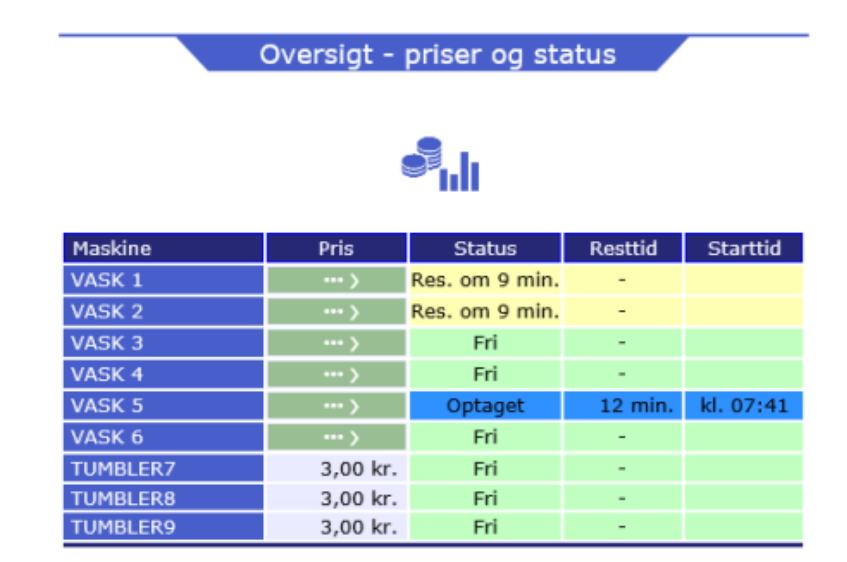

# •**Åbningstider**

Vaskeriets åbne- og lukketider for ugens syv dage samt helligdage kan aflæses

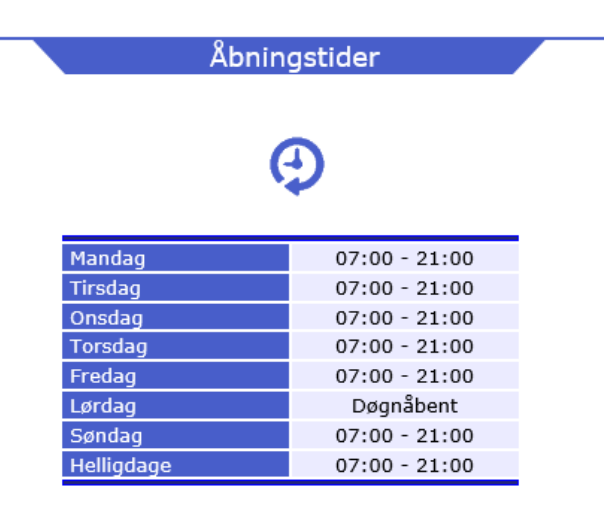

#### • **Symboler**

Forklaring på de forskellige vaske- og tørringssymboler, der findes i vaskeriet og i tøjet

# • **Log af**

Det anbefales at brugerne kan logger af efter brug.

• **Tank op med betalingskort** (kun kontant systemer med DiBS eller PayPal modul tilknyttet) Her kan brugerne selv overføre beløb til deres chipkort/tag via deres Dankort, Visa kort mv. Præcis hvilken kort der kan benyttes vil frem gå under betalingen.

Du vil blive guidet undervej, det en alm. Internet handel, som mobil taletidskort der foretages.

- Klik på »overfør beløb« knappen

Øverst vil du kunne se hvilken betalingskort der understøttes.

Første gang du foretager et overførsel skal du udfylde din E-mail adresse, systemet husker den til næste gang.

- Klik på »Næste«

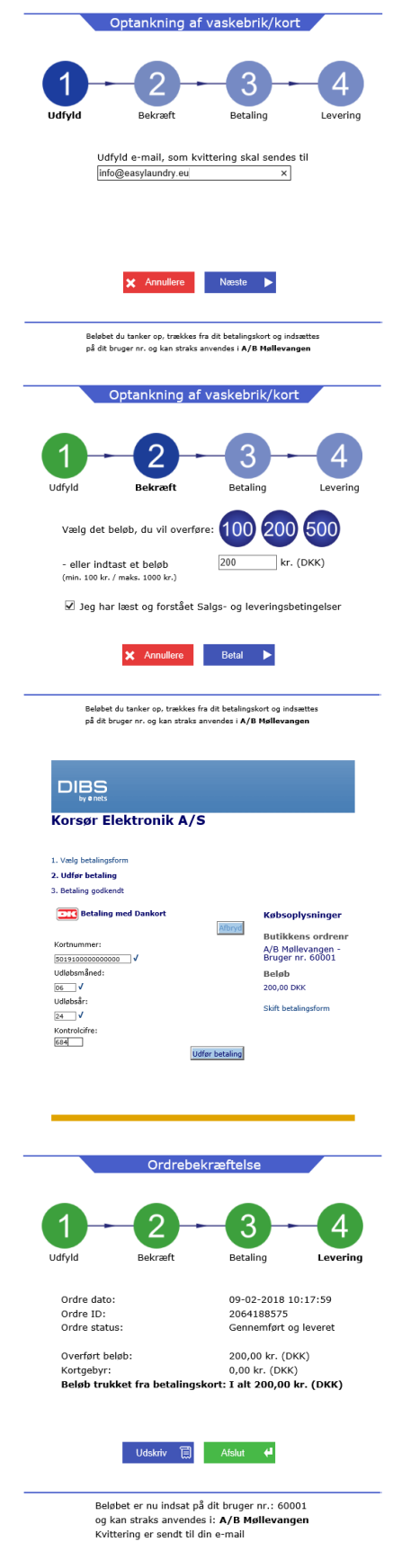

- Du skal nu vælge eller indtaste beløbet du vil overføre til dit chipkort / tag.
- Klik på »Betal«

Vælg nu hvilket betalingskort du skal benytte eks. Dankort. Nu skal kortnummerm udløbs dato og kontrol ciffer udfyldes

- Klik »Udført betaling«

Hvis din betaling godkendes vises ordrebekræftelsen.

#### **Vigtigt:**

Hvis du kun ser en side der oplyser at betalingen er godkendt skal du klikke på knappen »Videre«.

Ordrebekræftelse sendes også til din e-mails adresse.

Beløbet du har overført, kan du nu ses i »Mine overførsler«

• **Bestil kort/brik** (hvis mulig)

Her kan nye brugere bestille chipkort/tag, som betales via kreditkort. Dette er ikke er logget på.

Du modtager nyt login via e-mail efter købet.

Proceduren er som ovenstående, du bliver guidet undervejs.

#### **• EasyLaundry app - bruger**

EasyLaundry app'en kan hentes på Google Play og App Store - den er gratis. Der er link til app'en på betalingssystemets forside.

Det smarte ved app'en er at den automatisk logger brugeren på hver gang den åbnes og derved ligger en reservation af vasketur kun et par klik væk.

Før du tager appen i brug, skal du gøre følgende:

1: Indlæs din brik på betalingssystemet i vaskeriet og klik på knappen "Min konto" Klik på "opret app nøgle" og udfyld dit tlf. nr.

2: Åben appen og tryk på knappen "hent app nøgle", udfyld dit tlf. nr. igen og tryk "hent appnøgle" igen.

Så hentes app id, brugernavn og adgangskode ind i appen og den er klar til brug.

Klik afslutningsvis på "GEM" knappen.

Man kan vælge imellem dansk og engelsk sprog. Vær opmærksom på at hvis adgangskoden ændres på et tidspunkt, så skal den efterfølgende også ændres i appen under indstillinger.

10-01 11:09 TUMBLE

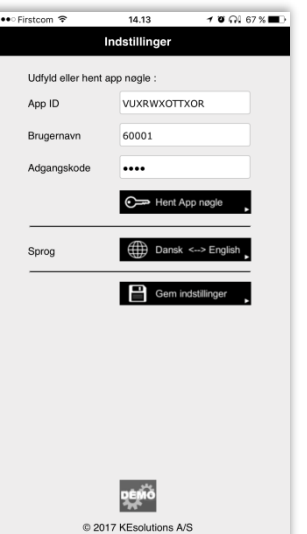

ு…ி ⊕

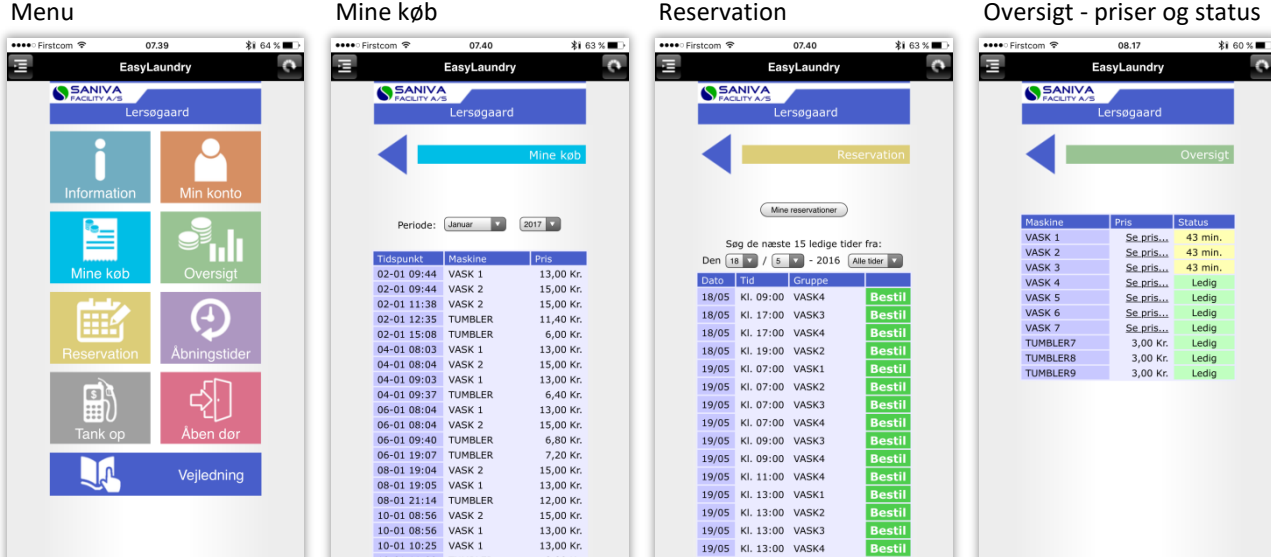

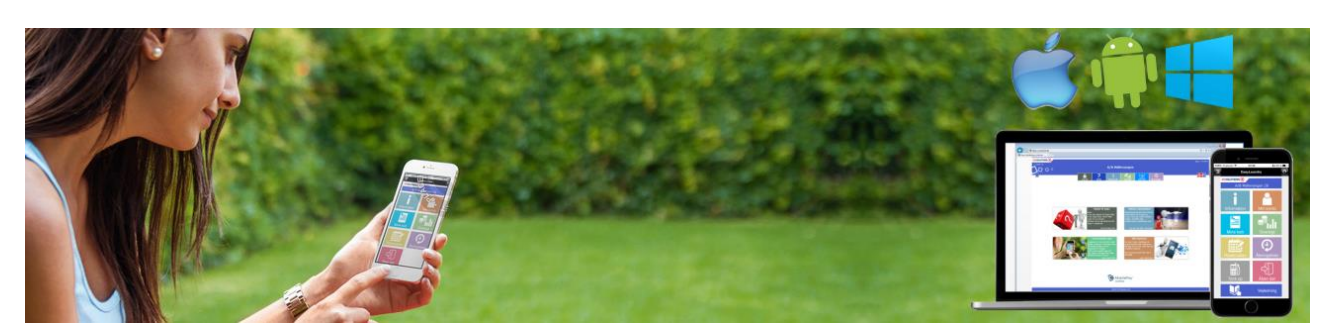

Bestil

KE Solutions AS Møllevangen 24 – DK4220 Korsør Tlf. +45 6012 8100 [info@kesolutiuons.dk](mailto:info@korsoer-elektronik.dk) - www.kesolutions.dk 斸